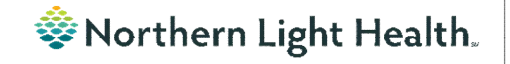

# *From the Office of Clinical Informatics Nursing & Clinical Staff Newsletter "AMBULATORY"*

**Volume 1, Issue 77 August 2023**

### <span id="page-0-0"></span>**Using the Split Window Functionality in iView**

**STEP 1:** Click the Split Window icon to allow two iView bands to be open at

the same time.

T Interactive View and 1&O **₩⊟⊞☆✔⊗®■■▲×** 

**Optum** 

- STEP 2: Click anywhere in the empty lower half of the iView screen and then select another iView band.
- **STEP 3:** Change sections within the bands as needed to complete documentation.
- **STEP 4:** Click in the band you would like to sign first, then click the green checkmark to sign. Click in the second band, then click the green checkmark to sign.
- **STEP 5:** Click the **Split window** icon to go back to the single band view.

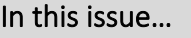

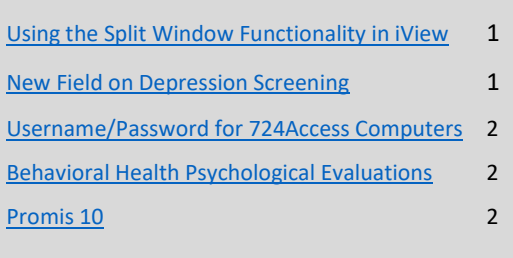

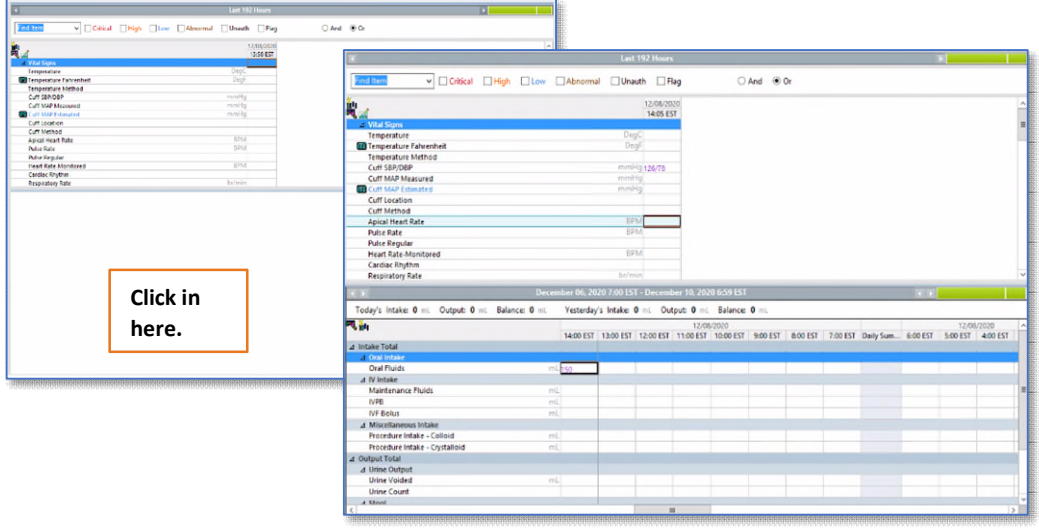

### **New Field on Depression Screening**

<span id="page-0-1"></span>A new field, Unable to Complete Due to Medical Reason, was added to the Depression Screening Form and the Depression Screening Adolescent Form to assist with meeting the quality measure because staff can accurately reflect why the screening could not be completed.

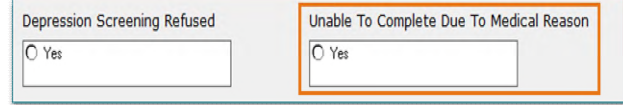

#### **From the Office of Clinical Informatics Nursing & Clinical Staff Newsletter – Ambulatory August 2023 Page 2 of 2**

### **Username/Password for 724Access Computers**

Millennium Downtime 724Access Downtime Viewer Computers are located on each unit. IS Operations develops a new password after each downtime.

The username stays the same: 724access and the password is found on the IS HelpDesk page and the IS HelpDesk phone message. IS Operations also sends the updated password to Nursing Managers responsible for printing and adding it to the downtime toolkits.

Status updates that are posted on the Status Page, also contain the password. The Status Page is found via the intranet page by selecting the Information Systems – (IS) quick link and scrolling down on the left and selecting System Status.

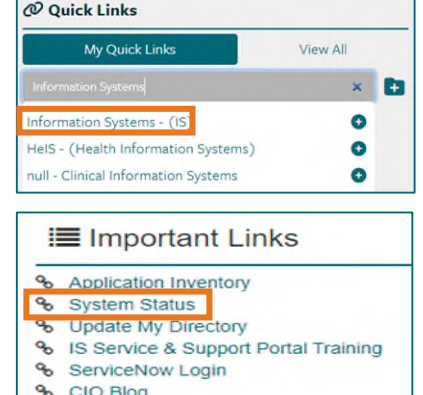

## **Behavioral Health Psychological Evaluations**

The following Psychology Note Types are available in Cerner to all staff at Northern Light Health without having to "Break the Glass." The evaluations are also available to the patient in the patient portal.

- BH Neuropsychological Consult/Evaluation
- BH Neuropsychological Progress Note
- BH Psychological Consult/Evaluation
- BH Psychological Progress Note

#### **Promis 10**

<span id="page-1-0"></span>Promis 10, used to assess health and wellbeing of a patient, is available in the Ambulatory Adhoc folder which allows all applicable staff access to necessary forms for the continuum of care of a patient.

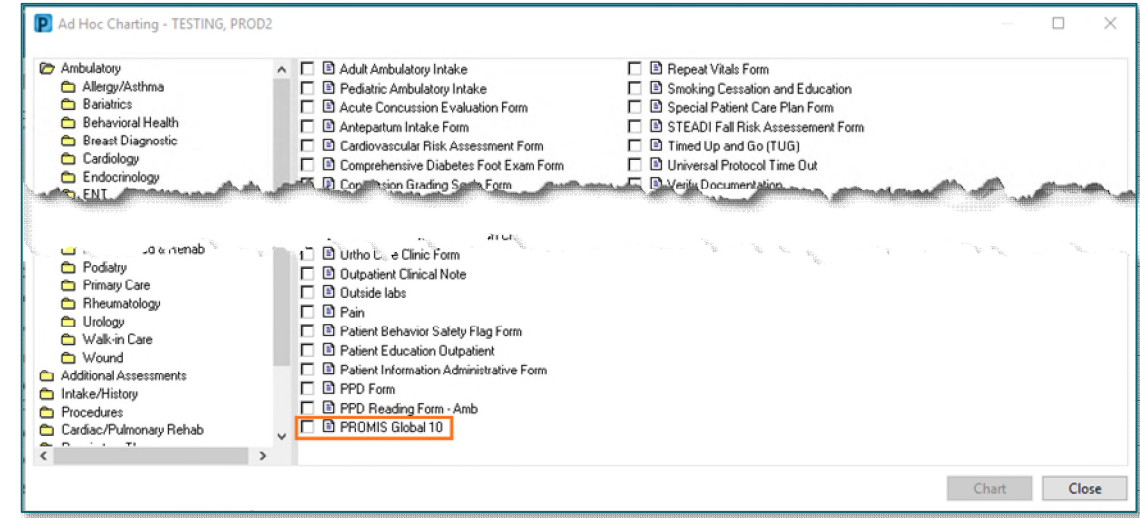

**For CI education materials or previous newsletters, please visit the CI Education portal at<http://ci.emhs.org/>**